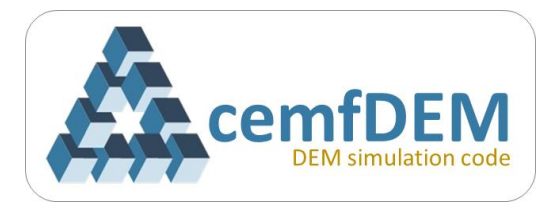

# **cemfDEM® tutorial**

# **Four: Particle Mixing**

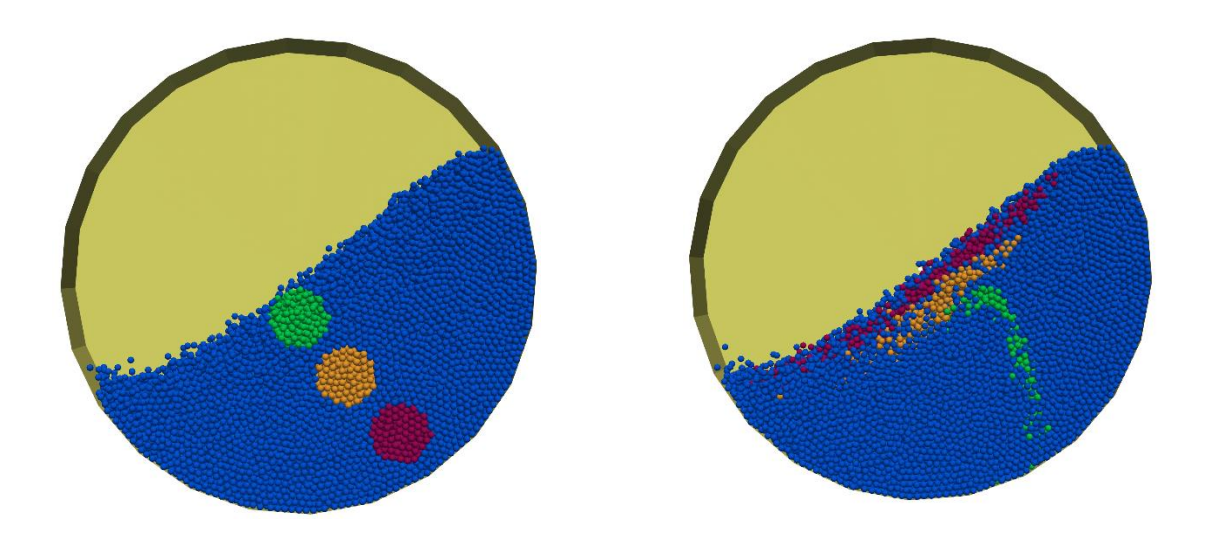

# **Flow pattern and particle mixing in a rotating drum at rolling/cascading regime using DEM**

**Compatible with**

gfortran-4.9, intel Fortran 2013, intel Fortran 2015, gfortran-7.5

Ubuntu 18.04: gfortran-7.5

Author

**Hamidreza Norouzi**

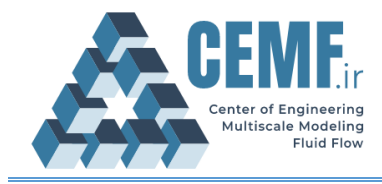

#### cemfDEM® tutorial Four: Particle Mixing

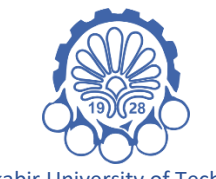

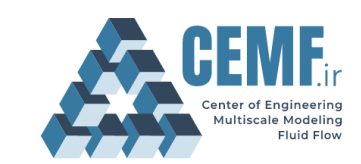

Amirkabir University of Technology Center of Engineering and Multiscale Modeling of Fluid Flow

### **License Agreement**

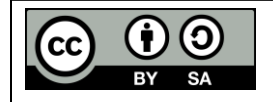

This material is licensed under (CC BY-SA 4.0), unless otherwise stated. **https://creativecommons.org/licenses/by-sa/4.0/**

This is a human-readable summary of (and not a substitute for) the license. Disclaimer.

### **You are free to:**

- **Share** copy and redistribute the material in any medium or format
- **Adapt** remix, transform, and build upon the material

The licensor cannot revoke these freedoms as long as you follow the license terms.

### **Under the following terms:**

- **Attribution** You must give appropriate credit, provide a link to the license, and indicate if changes were made. You may do so in any reasonable manner, but not in any way that suggests the licensor endorses you or your use.
- **Share alike** If you remix, transform, or build upon the material, you must distribute your contributions under the same license as the original.
- **No additional restrictions** You may not apply legal terms or technological measures that legally restrict others from doing anything the license permits.

#### **Notices:**

- You do not have to comply with the license for elements of the material in the public domain or where your use is permitted by an applicable exception or limitation.
- No warranties are given. The license may not give you all of the permissions necessary for your intended use. For example, other rights such as publicity, privacy, or moral rights may limit how you use the material.

### **Extra consideration:**

This document is developed to teach how to use cemfDEM® software. The document has gone under several reviews to reduce any possible errors, though it may still have some. We will be glad to receive your comments on the content and error reports through this address: [h.norouzi@aut.ac.ir](mailto:h.norouzi@aut.ac.ir)

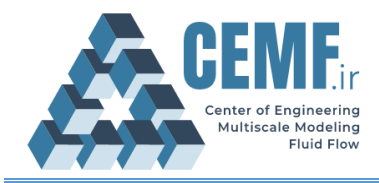

## **Document history**

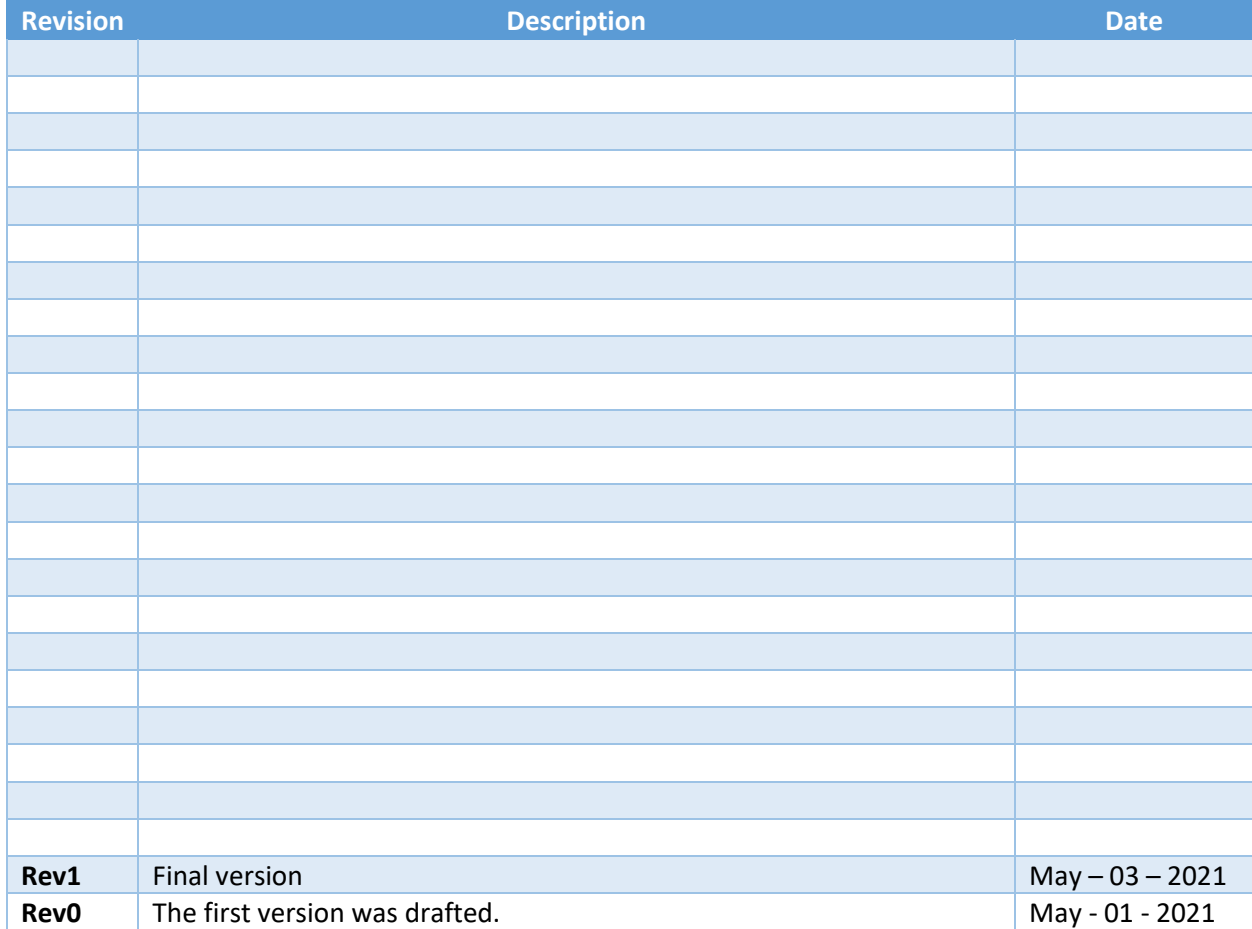

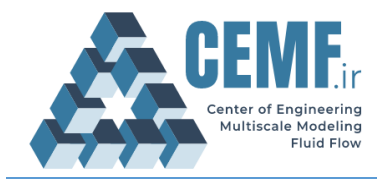

## **Table of Contents**

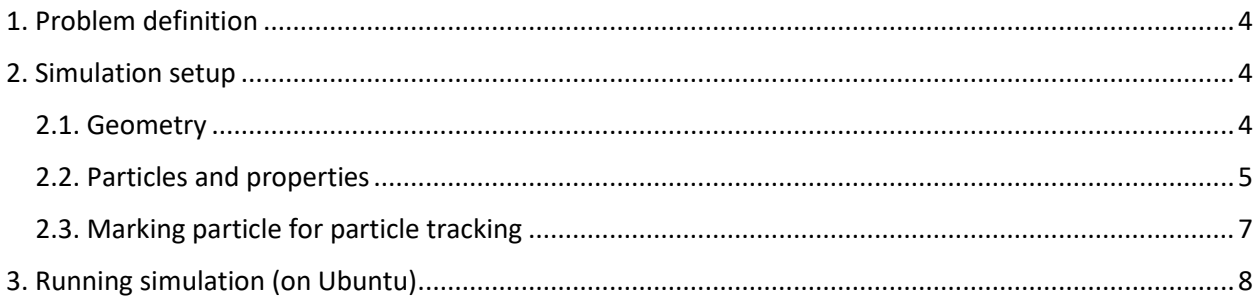

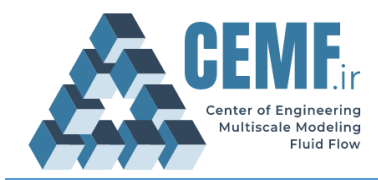

### <span id="page-4-0"></span>1. Problem definition

We investigate mixing mechanism in a rotating drum operating in rolling regime. To this end, a drum with the diameter of 0.2 m and depth of 0.03 m is half-filled with 19000 3-mm spherical particles. Rotation speed of the drum is 10 RPM. This rotation speed creates the cascading regime in the drum. For rolling regime you may decrease the rotation speed. Simulation has three steps: settling of particles in the drum, rotation to reach the steady condition and marking three groups of particles as tracer and tracking them when rotation of drum continues.

### Note

Prerequisites: If you are not familiar with the code setup, you are recommended to read the previous tutorials in this series. Many of details are covered before.

### <span id="page-4-1"></span>2. Simulation setup

Download the simulation setup files from th[e github repository](https://github.com/hamidrezanorouzi/cemfDEM/tree/master/tutorials/mixingRotatingDrumRolling) or copy them from "./tutorials/ mixingRotatingDrumRolling" folder into the main root of the source code. Here you first learn how setup the geometry and simulation. After that you will learn how to run it.

### <span id="page-4-2"></span>2.1. Geometry

The geometry of the rotating drum consists of three entities: one cylindrical shell and two flat planes at two ends. At line 33, a cylindrical shell with radius of 0.1 m and an axis aligned along the z-axis (length is 0.03 m) is created and at line 34, it is added to Geom object. The two ends are created with a flat cone and then added to the Geom object. The flat cone is a cone whose length is almost zero and the radius of its head is near zero.

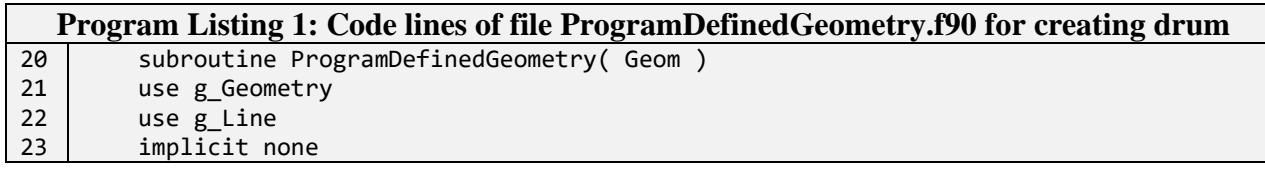

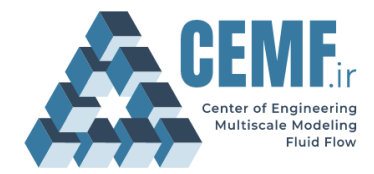

```
24
25
26
27
28
29
30
31
32
33
34
35
36
37
38
39
40
41
42
43
44
         class(Geometry),intent(in):: Geom
          !// locals 
         type(real3) p1, p2, p3, p4
         type(PlaneWall) plane
         type(CylinderWall) cyl,cyl1,cyl2
         logical res
          ! cylinder shell, the radius is 0.1 m 
         res = cyl%CreateCylinder( 0.1_RK, 0.1_RK, p_line( real3(0.0, 0.0, 0.0), 
    real3(0.0,0.0, 0.03) ),24, 1, 1 )
         call Geom%add_Cylinder( cyl ) 
          ! rear wall 
         res = cyl1%CreateCylinder( 0.001_RK, 0.1_RK, p_line( real3(0.0, 0.0, -0.00001), 
    real3(0.0,0.0, 0.0) ),24, 1, 1 )
         call Geom%add_Cylinder( cyl1 )
          ! front wall 
         res = cyl2%CreateCylinder( 0.1_RK, 0.001_RK, p_line( real3(0.0, 0.0, 0.03), 
    real3(0.0,0.0, 0.03001) ),24, 1, 1 )
         call Geom%add_Cylinder( cyl2 )
    end subroutine
```
### <span id="page-5-0"></span>2.2. Particles and properties

Some code lines of the file main.f90 are listed in Program Listing 2. Note that all the line codes are not presented here. As we have learned in previous tutorials, commands in lines 65 to 87 create 19000 particles, position them in a cuboid (ready for settling), and define the properties for walls and particles. At line 95, DEM system is initialized and at line 98, program iterates for 0.2 seconds (10000 iterations) to let particles settle under their gravity. After the formation of the initial packed bed, two steps should be done: assigning velocity to wall to rotate around drum axis at 10 RPM and marking some particles so that the marked particles can be traced during drum rotations. Line 101 assigns (0,0,0) to translation velocity and 10 RPM to rotation velocity around z-axis for walls with user  $id = 1$  (this means all three walls created above). At line 106, program iterates for 0.8 so that the bed is transformed into new steady condition. After reaching steady condition (formation of stable bed), some particles are marked at different positions to track their motion during drum rotation. Line 108 invokes the user-defined function in file User\_Mark.f90 for all the particles in the simulation (this will be explained in the next section in detail).

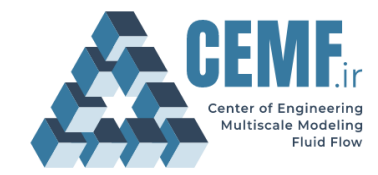

```
Program Listing 2: Code lines of file main.f90 for creating particles and running simulation
65
66
67
68
69
70
71
72
73
74
75
31
75
77
78
79
80
81
82
83
84
85
86
87
88
89
90
91
92
93
94
95
96
97
98
99
100
101
102
103
104
105
106
107
108
109
110
111
112
           PSD = PS_Distribution( 19000 , PSD_Uniform, 1 , 0.003_RK, 0.003_RK)
           ! associates particle size distribution with property
           allocate(PSDP)
          PSDP = PSD_Property( PSD , prop )
          deallocate(PSD)
           ! positions particles inside the drum
          allocate(Pos)
          Pos = PSDP_Position( PSDP )
          call Pos%PositionOrdered( real3(-0.071 , -0.071, 0.0), real3(0.071, 0.071, 0.03) 
     )
     !// main components of DEM system 
          !//// geometry
           allocate(geom)
          call ProgramDefinedGeometry(geom)
           !//// Property
          allocate( Property )
          call Property%ParticleProperty( PSDP ) ! particles 
          call Property%WallProperty(1 , (/prop/) ) ! walls 
           call Property%PP_BinaryProp(DEM_opt, 0.5_RK, 0.1_RK, 0.8_RK, 0.8_RK) ! binary pp
          call Property%PW_BinaryProp(DEM_opt, 0.7_RK, 0.1_RK, 0.8_RK, 0.8_RK) ! binary pw
           !//// DEM system with particle insertion
           ! simulation domain
          minDomain = real3(-0.11, -0.11, -0.01)
          maxDomain = real3( 0.11, 0.11 , 0.04)
           ! initializes DEM system, dt = 0.00002 sec. 
          call DEM%Initialize( 0.00002_RK, Pos ,geom, Property, minDomain, maxDomain, 
     DEM opt )
     !//// iteration loop for 0.2 seconds. This lets particles settle under the gravity 
          call DEM%iterate(10000)
           !// sets the rotating velocity of drum, it is 10 RPM
           call geom%setWallVelocity(1, real3(0,0,0), &
                                     RPMtoRAD S(10.0 RK), &
                                     p_line( real3(0,0,0) , real3(0,0,0.2) ) )
       !//// iteration for 0.8 more seconds to reach steady condition
           call DEM%iterate(39999)
           !// marks three groups of particles as tracers 
           call DEM%User_prtclMark()
          call DEM%iterate(1)
           !/// iteration for 20 more seconds 
           call DEM%iterate(1000000)
```
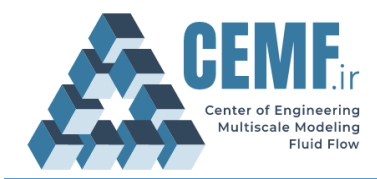

### <span id="page-7-0"></span>2.3. Marking particle for particle tracking

As we learned earlier, function User Mark is invoked for all particles in the simulation when statement call DEM%User prtclMark() is executed at line 108 in Program Listing 2. The value of mark is stored in a vector named user\_mark in DEM system. Each element of this vector corresponds to one particle in the simulation. So, in this way we can mark particles and tracked these marked particles during simulation.

In Program Listing 3, we see some code lines of User Mark.90. We define three circles with diameter 0.025 m and centers defined in lines 40-42. Particles whose centers reside in these circles receive a non-zero value as mark and the reset of particles in the simulation receive the value of zero. Later in Figure 1, you will see three circles that are formed in the simulation.

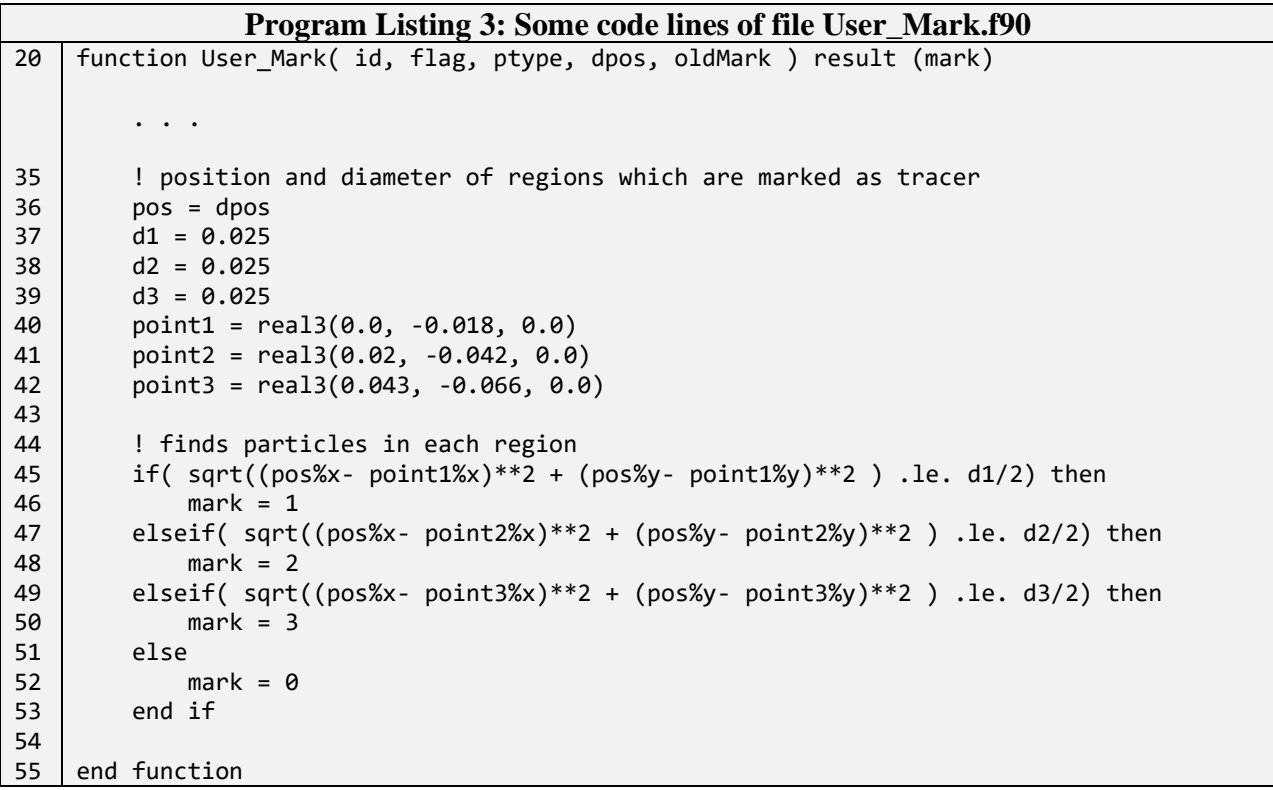

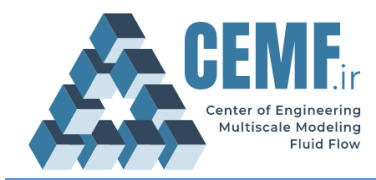

### <span id="page-8-0"></span>3. Running simulation (on Ubuntu)

Before building and running the simulation, make sure that all the required files and folders are in the main folder of the program (main.f90, ProgramDefinedGeometry.f90 and User\_Mark.f90). Then enter the following commands in the terminal:

- > make
- > ./cemfDEM

These commands build the executable file (if no error occurs) and run the simulation. Results of this simulation are visualized using ParaView®. The snapshots in Figure 1 show how the colored particles are moving when the drum is rotating. Flow regime is cascading at this rotation speed.

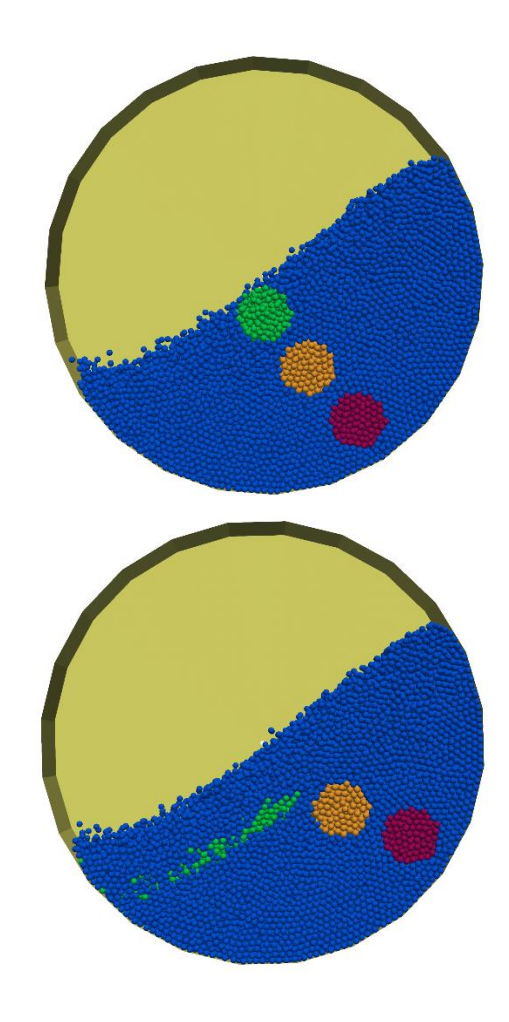

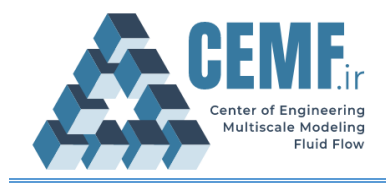

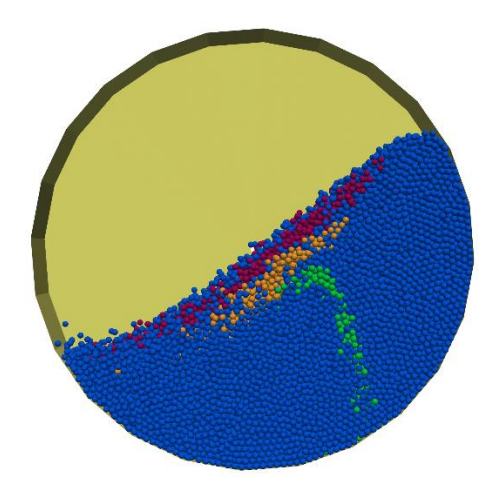

**Figure 1: Snapshots of particle motion in a rotating drum.**